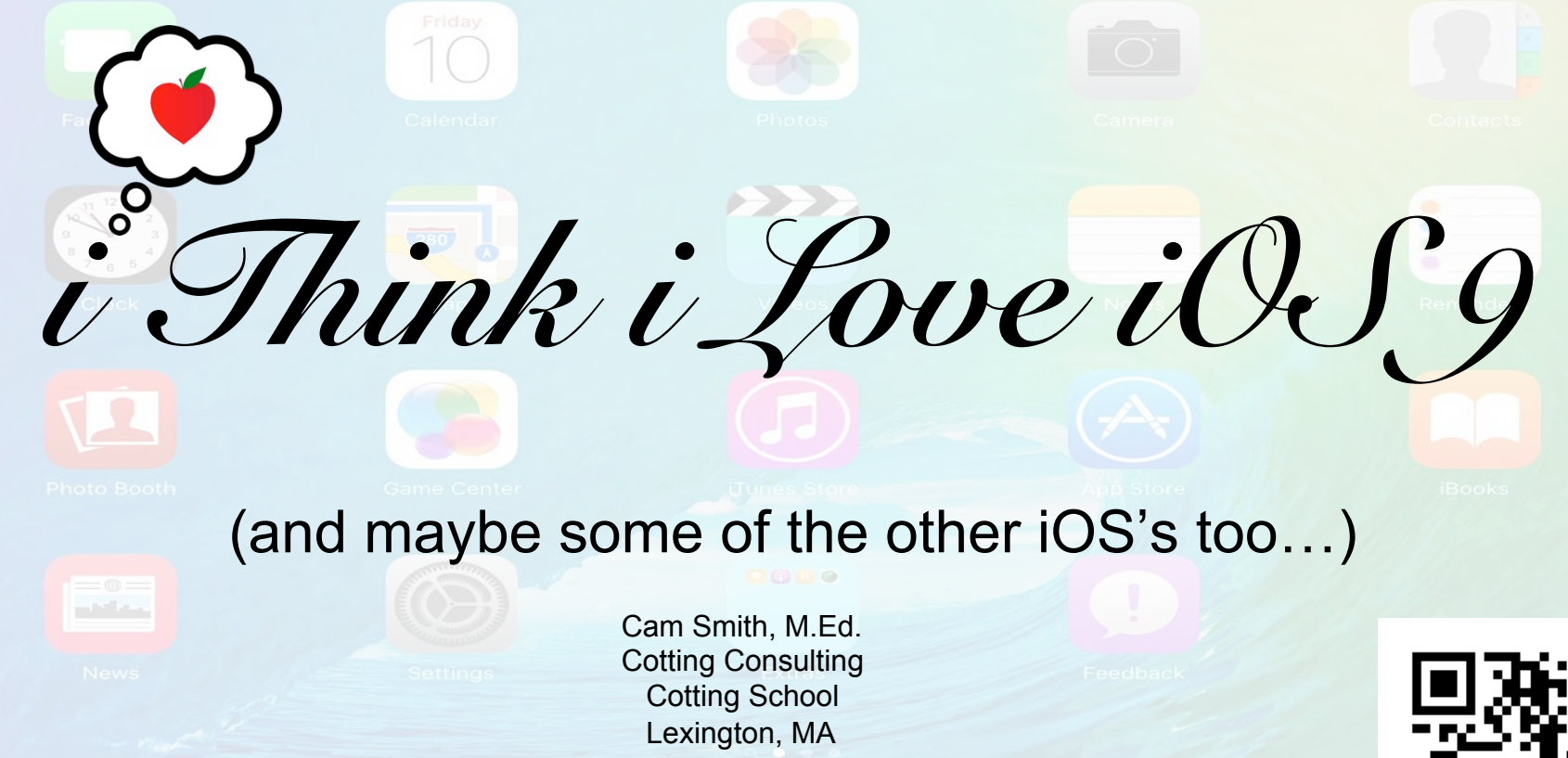

Slideshow available @ **tinyurl.com/iOSlove** (case-sensitive) or by scanning the QR code to the right  $\rightarrow$ 

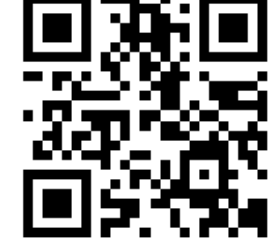

#### **The Plan (for the Next Hour and 15 Minutes)**

1. Introductions

#### 2. Brief overview of helpful features from previous iOS's and iOS 9

#### 3. Poll to determine which features YOU want to learn about

4. Explain, demonstrate, practice using the features you choose

#### **Introductions**

#### Who are you?

#### Why are you here (the Cotting Conference) today?

#### **iOS 9**

iOS 9 brought along several new changes, and the latest update (9.1) brought along a few more.

Flipping through apps looks a little different, Apple is using their fancy new San Francisco font, and finding text on a Safari web page is a little easier. Along with these surface level changes, there are some other more substantive new features.

Today, we look at some of those changes and also how to work with some other "under the hood" features worthy of your attention.

#### **Features that came along BEFORE iOS 9:**

iOS 2 (2008): **Parental Controls** (now Restrictions)

iOS 3 (2009): **Zoom** and **VoiceOver** 

iOS 4 (2010): **Multitasking** (double home button click)

iOS 5 (2011): **Assistive Touch**, **Siri**, Safari **Reader** feature, and **Dictation** 

iOS 6 (2012): **Guided Access** and **Speak Selection** (TTS)

iOS 7 (2013): system-wide dynamic **Font Size** and **Control Center** 

iOS 8 (2014): **Third-Party Keyboards**, **Predictive Text/Text Replacement**, improved **battery/storage diagnostics** 

#### **Features that came along WITH iOS 9**

iOS 9 (2015):

- Siri Suggestions (in-app searches, recently used apps, nearby, news)
- Headphone jack launches app suggestions
- Low-power mode (iPhone only)
- Self-organizing pictures
- Keyboard changes (including shortcut bar and trackpad)
- Notes app upgrade [9.1]
- Settings search
- New emojis [9.1]
- Touch Accommodations

#### Your Turn!

If you brought a device today (smart phone/tablet/laptop/etc) open your favorite web browser application and plug in this URL:

## poll.fm/5gnsl

lowercase L

Pick four or more features you want to learn about today from the list. If you did not bring a device, share with a friend or raise your hand. Please note that all items on the poll with a "9" are new iOS 9 features or improvements.

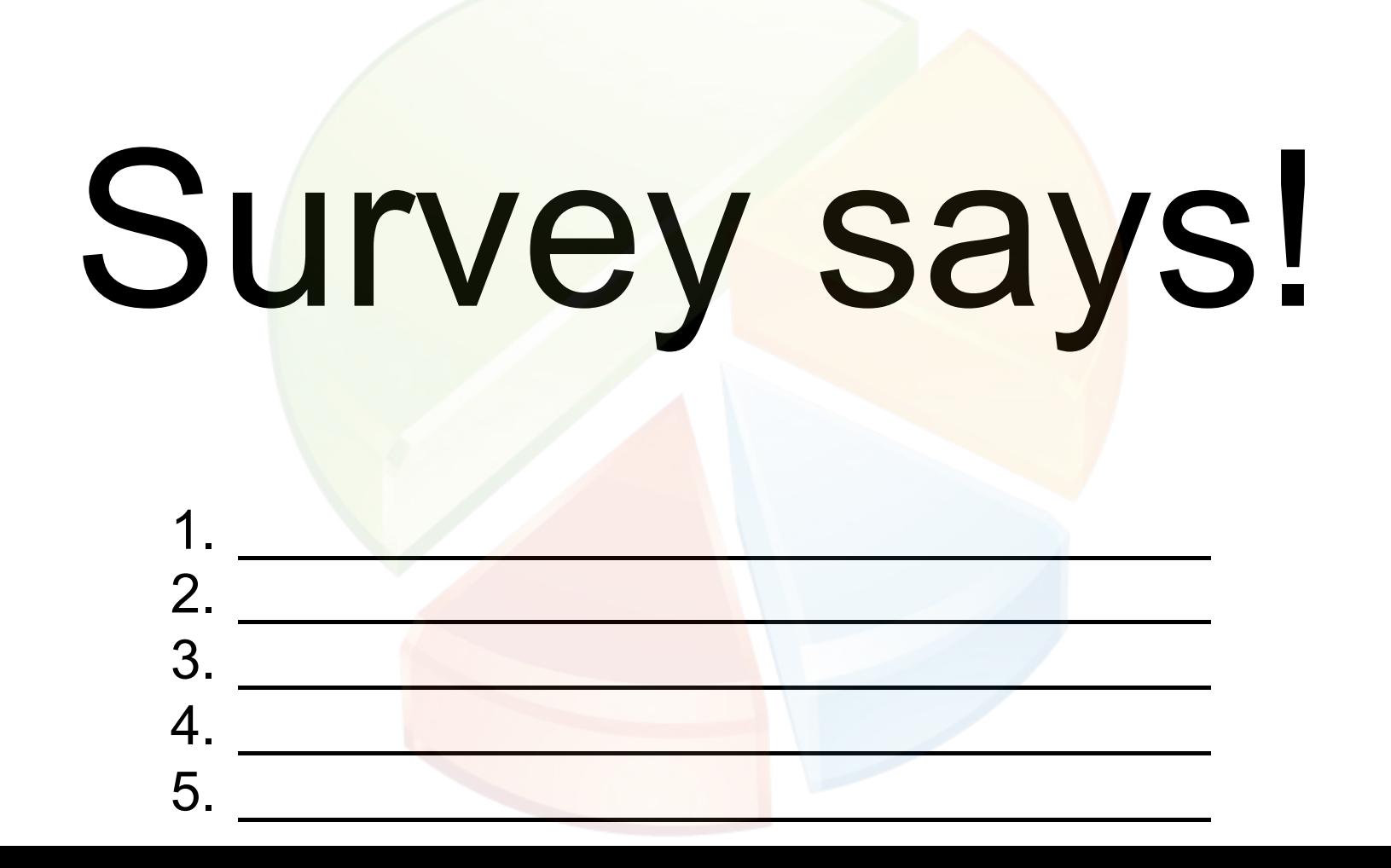

#### **Restrictions**

- Initially called "Parental Controls"
- Toggled on/off in settings menu
- Enables/disables access to certain information, content, and actions
- When an option is on, or you see a checkmark next to an item, that means you're allowing access to that item
- Protected by four-digit passcode
	- Word of caution: If you lose or forget your Restrictions passcode, you'll need to erase your device and then set it up as a new device to remove the passcode. Restoring the device won't remove the passcode.

#### **Zoom**

- Allows windows and full screen zooming
- Can be turned on in setting, then controlled upon three-finger double-tap, or via shown controller
- Smart Typing feature adjusts zoom off of keyboard when it is opened
- Zoom filter feature allows grayscale, color inversion, and low light settings
- Level of zoom adjustable from 1.2x to 15x

#### **Multitasking**

- Triggered by double-tapping home button
- Scan sideways through open apps
- Slide apps upward to close
- Tap apps directly to switch over to them

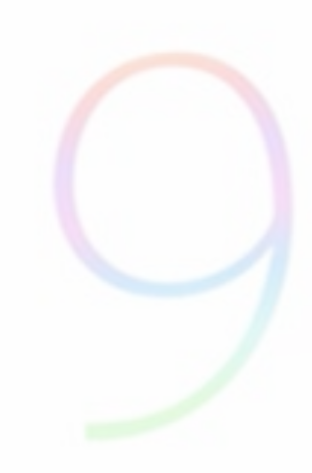

#### **Assistive Touch**

- Activate in Settings
- Accessed via white circular icon once enabled in settings
- Requires user to be able to single tap screen
- Includes shortcuts to specific features, actions, and off-screen buttons
- Can create new "custom" gestures

#### **Dictation**

- Turn on in Settings
- Triggered by tapping microphone icon to the left of the space bar on the onscreen keyboard
- Responds to some commands, such as "skip line", punctuation marks, "dollar sign", "cap" to capitalize the next word, and "smiley face", but does not have a command to delete or backspace. (command list available at http://www.siriuserguide.com/siri-dictation-guide/)
- Turn off by tapping "Done"
- Many Bluetooth keyboards do not currently support dictation, must pop up onscreen keyboard instead

#### **Guided Access**

- Toggle ability to use Guided Access in Settings
- Must be in an app to use
- Passcode for Guided Access is set in Settings menu
- Triple-click the Home button to initiate and disable, as well as adjust settings
- Can limit access to device buttons (power, volume, motion sensing), onscreen keyboard, and touchscreen
- Can set a time limit from 1 minute to 23 hours and 59 minutes
- Can circle areas of the screen to be off-limits

#### **Speak Selection**

- Toggle ability to use Speak Selection in Settings
- Can adjust voice and speaking rate, and whether text is highlighted as it is spoken
- Highlight text, then select "Speak"
- If "Speak Screen" is turned on in Settings, swiping two fingers down from the top of the screen will speak the entire content of the screen. This feature works well in conjunction with the Readability app or Reader feature in Safari.
- Ensure volume is on before using "Speak Selection"

#### **Dynamic Font Size**

- Adjusted in Settings
- Does not apply to all content accessed on an iPad, only apps that support "Dynamic Type", including Mail, Contacts, Calendars, Messages and Notes
- Not currently available for font size on web pages
- Toggling on "Larger Accessibility Sizes" allows for even larger font sizes to be set
- Slider used to adjust font size
- Can also set all text to be bold (requires device restart)

#### **Safari's Reader Feature**

Accessed by tapping four horizontal lines at left-most of URL bar

Font size adjustable

Background color adjustable

Font style adjustable

All adjustable features accessed through two capital "A"s at right-most of URL bar

#### **Control Center**

Allows quick access to volume level, brightness, clock app, camera, airplane mode, wifi on/off, Bluetooth on/off, Do Not Disturb mode, lock rotation, and certain AirDrop features

Can toggle on/off to be accessible from Lock screen and within apps, or just from Home screen

#### **Third-Party Keyboards**

Third party keyboards exist for a variety of purposes

There are free and paid third-party keyboards available

Add third-party keyboards by first downloading apps, such as Keedogo, CalcuKey, Riffsy, Swype, SwiftKey, etc.

Add the third-party keyboards in Settings by tapping "Add New Keyboard…", selecting the desired keyboard, then tapping on the selected keyboard and toggling on "Allow Full Access"

To access third-party keyboards, tap the small globe icon ( ) on the on-screen

#### **Predictive Text and Text Replacement**

- Predictive Text (also referred to as QuickType)
	- o Toggle on/off in Settings, under Keyboard
	- $\circ$  Can also toggle on/off on the fly by tapping and holding predictive text above on-screen keyboard and pulling down, or pulling up on small gray line above on-screen keyboard
- Text Replacement (also referred to as Shortcuts)
	- $\circ$  Add shortcuts in Settings>Text Replacement by tapping the  $+$  sign at the top right
	- o Once added, typing the shortcut text/symbols will add the phrase after pressing the spacebar (i.e. "omw" and one space produces "on my way!")

#### **Battery and Storage Diagnostics**

- Battery Usage breaks down most used apps within the last 24 hours and also within the last 7 days
- Can display percentage of use and time of use
- Manage Storage found under Storage and iCloud Usage in Settings
- Apps listed from most storage used to least storage used
- Data given for amount of total storage used and available
- Can delete apps directly from this area

### **Siri Suggestions**

- Available regardless of whether Siri is turned on or off on a device
- Accessed by swiping right from the first page of the Home screen
- Search bar at top can be used to search for contacts, email content, in-app searches (app compatibility varies), Calendar events, Notes, and more
- App suggestions are based on most frequently and most recently used apps
- Nearby feature will suggest selected services within a short radius of your current location in the Apple Maps app (must have Location Services turned on in Settings)
- News feature shows recent news articles to disable the news only, go to Settings>General>Spotlight Search, scroll down until you see "Spotlight Suggestions" and then turn it off

#### **Headphone Jack Suggestions**

- When headphones are plugged into an iOS 9 device when on the Lock screen, a small icon suggestion appears in the lower lefthand corner
- Suggestion is based on most recently played app with audio content, such as audiobook apps, radio apps, or other music playing apps
- To access the suggested app, slide up from the icon in the lower lefthand corner, and enter a passcode if necessary

#### **Low-Power Mode**

- Currently iPhone-only feature
- Asks permission to be enabled at 20% and 10% remaining battery life
- Can be toggled on/off in Settings under Battery
- Temporarily disables background refreshing for apps and email, shortens auto-lock time, disables auto-downloads and some visual effects

#### **iOS 9 Keyboard Changes**

- Shift button visually toggles the full keyboard between lower and uppercase
- Shortcut bar at top of keyboard has added features depending on the app in which it is being used. For example, in Pages app it has tab, font change, text alignment, page break features, while in Safari it has cut, copy, and paste shortcuts.
- Trackpad-like feature to move cursor can be enabled by holding two fingers on the on-screen keyboard. Pressing and moving fingers immediately simply moves the cursor, pressing and waiting one second before moving fingers highlights text
- Holding down any key on the on-screen keyboard that might be accented brings up accent options

#### **Self-Organizing Photos**

- In Albums feature of Photos app, images are automatically sorted into categories such as Selfies (images taken with the front camera), Screenshots, and any images sent from other specific apps
- New albums created from + icon at top left of Albums
- Multiple photos can be moved to an album at once by tapping "Select", choosing photos, then tapping "Add To", and selecting an album
- Photos can quickly be added to Favorites album by tapping the heart icon at the bottom of the screen
- Comprehensive photo editing tools and filters available in Photos app

#### **Notes App Upgrade**

- Upgrade to new Notes by tapping "Upgrade" on the pop-up screen when Notes is opened, or tapping "Upgrade" at the top of the Notes app
- Photos and images can be added into new Notes
- Drawings can be made in new Notes
- Shortcuts, images, and map locations can be sent to the new Notes from Safari, Maps, Photos, and other Apple apps. They are sorted in Notes by the app that sent them.
- Able to create bulleted/numbered lists, checklists, and change font style

#### **Settings Search**

- New search feature within the Settings app
- Not 100% comprehensive, but provides significantly easier access to many hard-to-find settings buried in submenus
- Simply pull down on settings app until the search bar appears, or, if using an iPad, pull down on the left-hand Settings menu until the search bar appears
- Simply type the name of the setting you are looking for and a list of matching results will drop down from the search bar - tap on the desired setting to access it

#### **Touch Accommodations**

- Turn Touch Accommodations on/off in Settings
- Hold Duration "how long you must touch the screen before a touch is recognized"
- Ignore Repeat "the duration in which multiple touches are treated as a single touch"
- Tap Assistance allows users' initial touch location or final touch location during a gesture to signify where to initiate a tap
- Tap Assistance Gesture Delay Changes the length of delay different for initial and final touch location settings
	- $\circ$  Initial Touch Location tap and then move finger around the screen while a timer is displayed. Let go with your finger during the countdown to perform a tap where you first touched the screen. After the countdown expires, you can perform a gesture (flick, swipe, etc).
	- $\circ$  Final Touch Location the touch is performed at the spot where you let go as long as you do it within the countdown time.

#### **If we haven't already…**

- Try out a few of these features on your own
- If you need help, ask your neighbor or ask me
- Try the features that you are most likely to use on your own or forget later
- If I missed something major or you have a feature you would like to share, let us all know!

### Thank You!

# I Hope You Learned A Thing or Two!

#### Bonus: How Siri got her name

Siri = 1. "beautiful woman who leads you to victory" (Norse)

- 2. "secret" (Swahili)
- 3. "butt" (Japanese spelled "SHIRI", but pronounced the same way)
- 4. reversal of Iris (name of software created by the original company Siri spun off of)

Realistically, Siri got her name because it was short, easy to pronounce, uncommon, an available domain name, and, when Apple purchased Siri, they could not come up with anything better...